# **Balanço (Novo)**

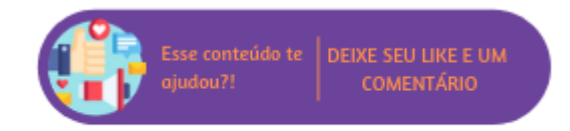

A rotina de Balanço é utilizada para ajustar o saldo dos produtos no sistema de acordo com o saldo físico real do estoque

# **Configurações da Rotina**

Neste tópico serão descritas as configurações necessárias para a disponibilização e execução da rotina.

#### **Permissões de Usuário**

Para utilizar a rotina de Balanco é importante verificar as permissões de usuário disponíveis em Empresa > Segurança > Configurar Usuários > Listar > Configurar Permissões > Grupo Estoque > Subgrupo Balanço:

- Não permite ajuste de saldo do produto para quantidade maior que a do estoque atual (Balanço de Controle);
- Não Processar Balanço;
- Alterar balanco (novo);
- Balanço/Ajuste de Saldo;
- Cancelar balanço (novo);
- Conferir balanço (novo);
- Editar seção no balanço em andamento;
- Estornar balanço (novo);
- Executar balanço (novo);
- Finalizar balanço (novo);
- Incluir balanco (novo);
- Incluir secões:
- Liberar seção do balanço em andamento;
- Limpar seção no balanço em andamento;
- Visualizar seção no balanço em andamento;

# **Executando a Rotina**

Para utilizar a rotina acesse Suprimentos > Estoque > Balanço (Novo). Ao acessar a tela será possível visualizar os balanços realizados e o status de cada um.

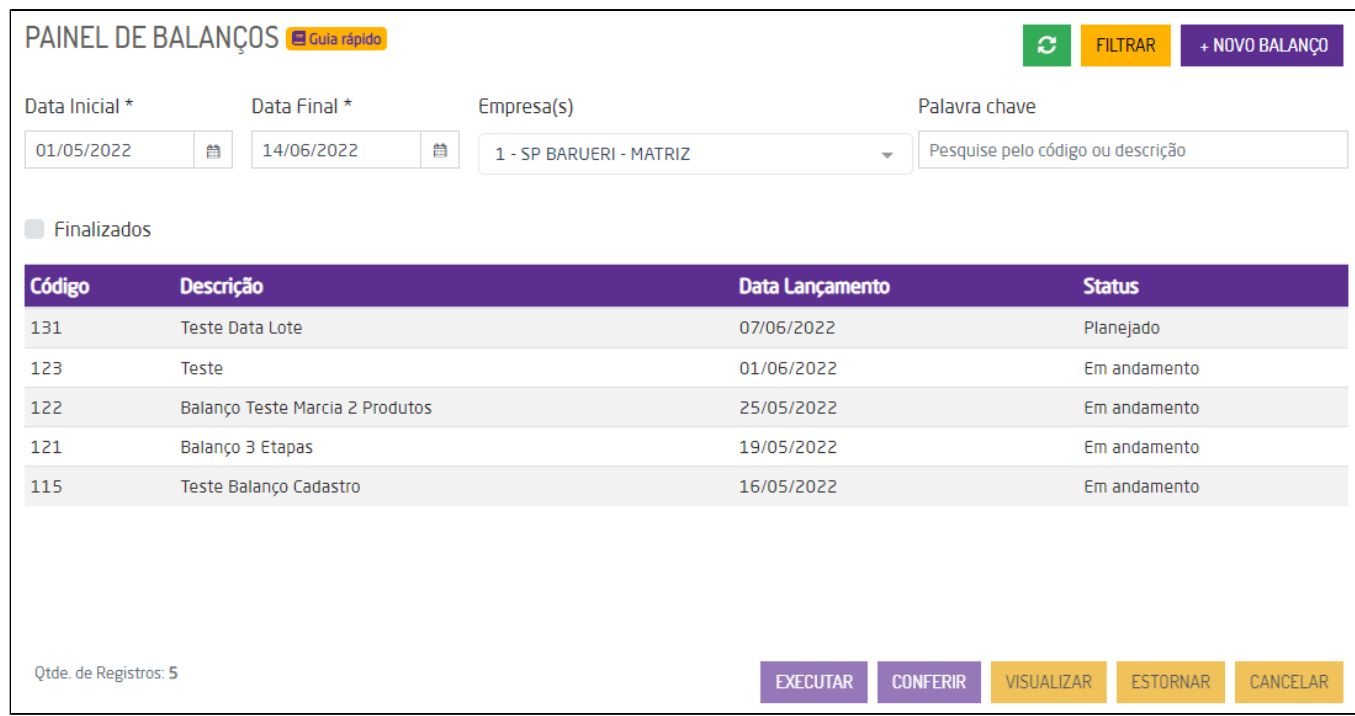

Tela inicial

Para encontrar um balanço específico, poderá utilizar os filtros para realizar uma busca refinada.

- **Data Inicial e Data Final:** deverá inserir o período inicial e final em que foi realizado o balanço;
- **Empresa(s):** poderá selecionar uma empresa onde foi realizado o balanço. Por padrão a rotina exibirá o balanço da empresa logada, porém o usuário poderá selecionar outra empresa para visualizar;
- **Palavra chave:** poderá inserir uma palavra chave, sendo código ou descrição;
- **Finalizados:** marcando esta opção a busca será feita somente por balanços que foram finalizados;

Após definir os filtros conforme desejado, basta clicar em "Filtrar" que a busca será feita. Para cada status do processo do balanço, será possível realizar diferentes ações.

# Planejado

Para os balanços que estão com status de "Planejado", será permitido executar três ações: Executar, Editar ou Cancelar.

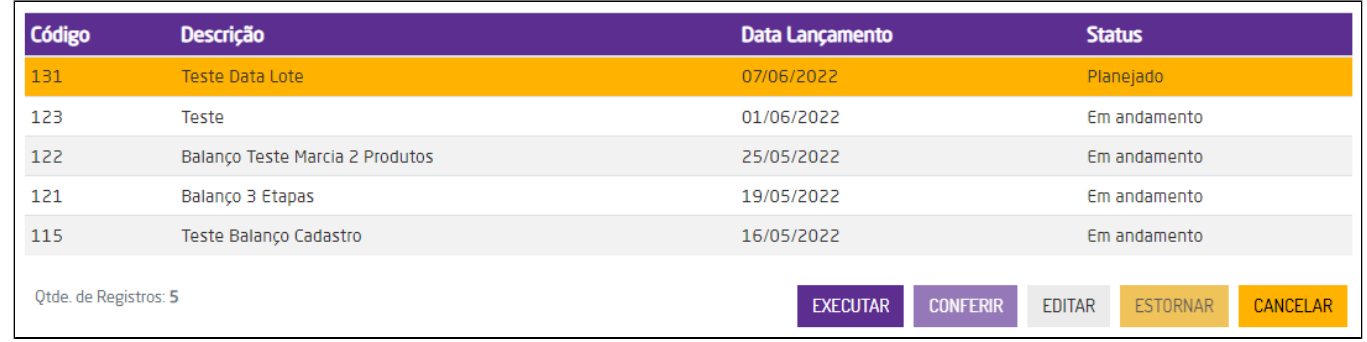

Ações do status planejado

**Executar:** a execução do balanço ocorre de forma online, utilizando um celular ou tablet, ou por meio de importação de arquivo .txt ou .csv;

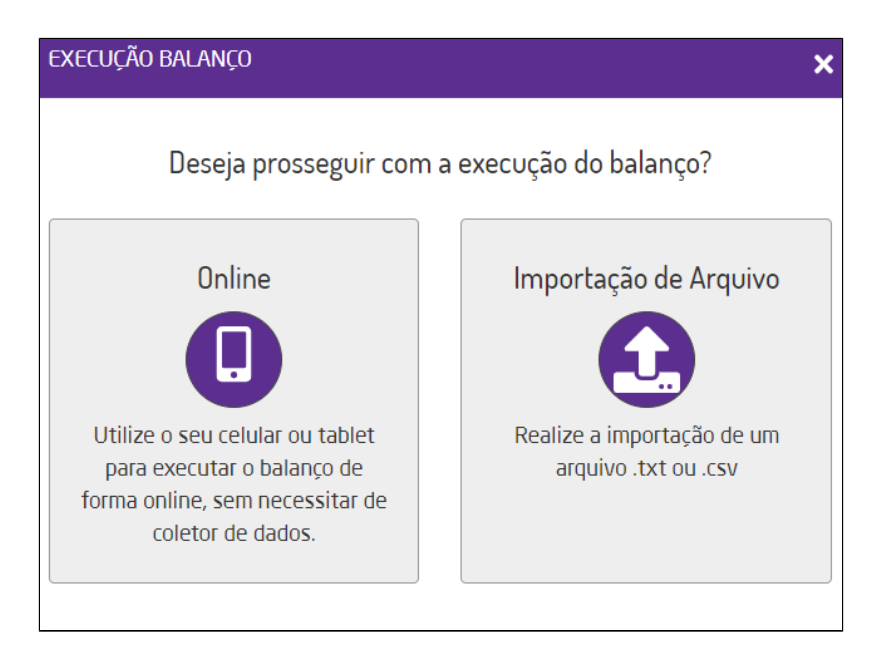

Executar balanço

#### **Execução online**

Selecionando a forma online de execução, será necessário escolher em qual seção será feito o balanço. Ao selecionar a seção, será exibido um QR Code para realizar a leitura e assim iniciar o balanço.

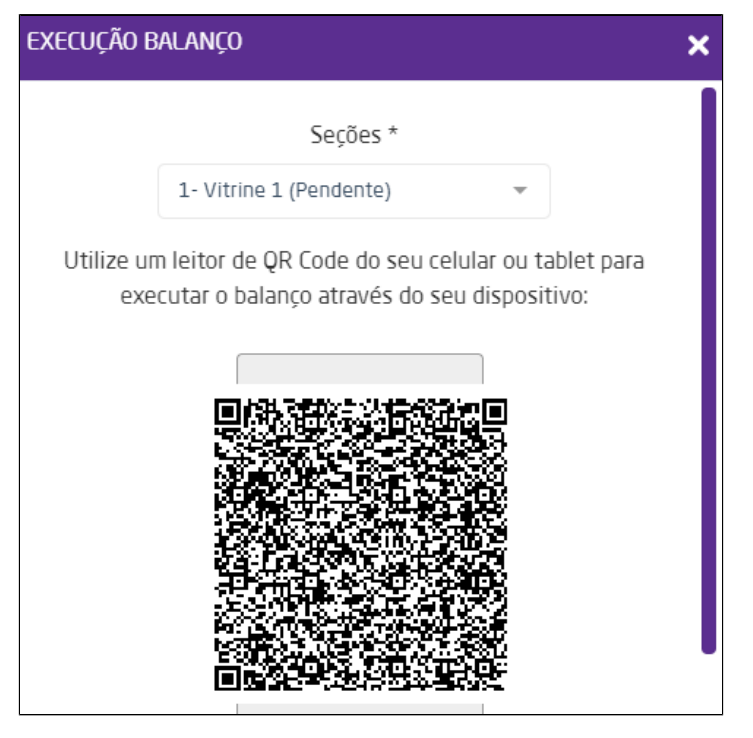

Escolher seção.

A próxima etapa será a leitura dos produtos pelo celular ou tablet. Veja como é simples:

Your browser does not support the HTML5 video element

A leitura do código do produto poderá ser feita pelo QR Code ou código de barras, ou manualmente digitando no campo "Produto". Para ajustar a quantidade de produtos pode inseri-la no campo "Qtde" antes da leitura ou digitação do código do produto ou código de barras AMC, ou realizar a leitura do mesmo código de acordo com a quantidade que desejar. Caso ocorra algum erro no momento da leitura, será exibida uma mensagem informando.

Your browser does not support the HTML5 video element

Após finalizar a leitura dos produtos, basta clicar em "Finalizar".

Your browser does not support the HTML5 video element

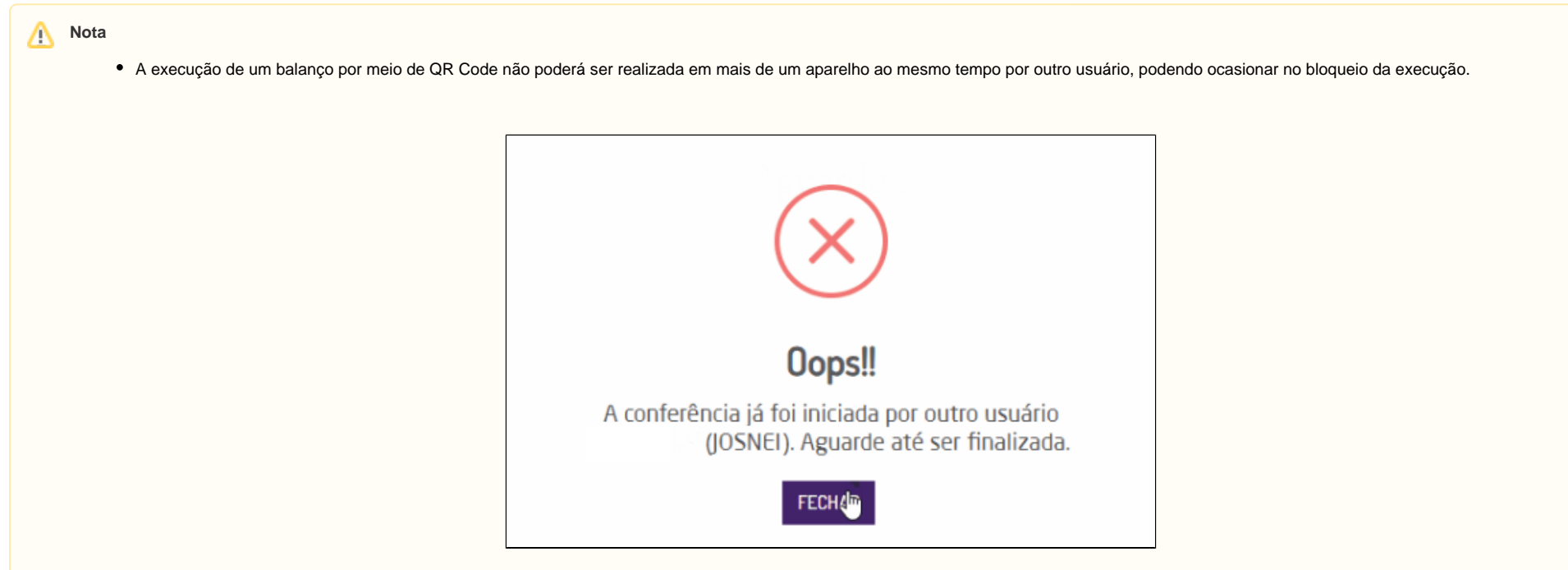

Se por algum motivo, o usuário que estava realizando a seção de um balanço acabar saindo da seção sem querer e quiser retornar à seção do balanço que estava realizando ou se outro usuário quiser dar continuidade à seção desse balanço, será possível realizar o desbloqueio de uma seção. Para isso, a permissão "**Liberar seção do balanço em andamento**" disponível em Empresa > Segurança > Configurar Usuários > Listar > Configurar Permissões > Grupo Estoque > Subgrupo Balanço deve estar **marcada** para que seja liberada a seção do balanço em andamento. Se for desejado, que o mesmo usuário ou outro usuário possa acessar essa seção e dar continuidade, basta que o usuário com perfil de supervisor libere a permissão.

#### **Execução por importação**

Para iniciar a execução online será necessário selecionar uma seção pendente para realizar a importação.

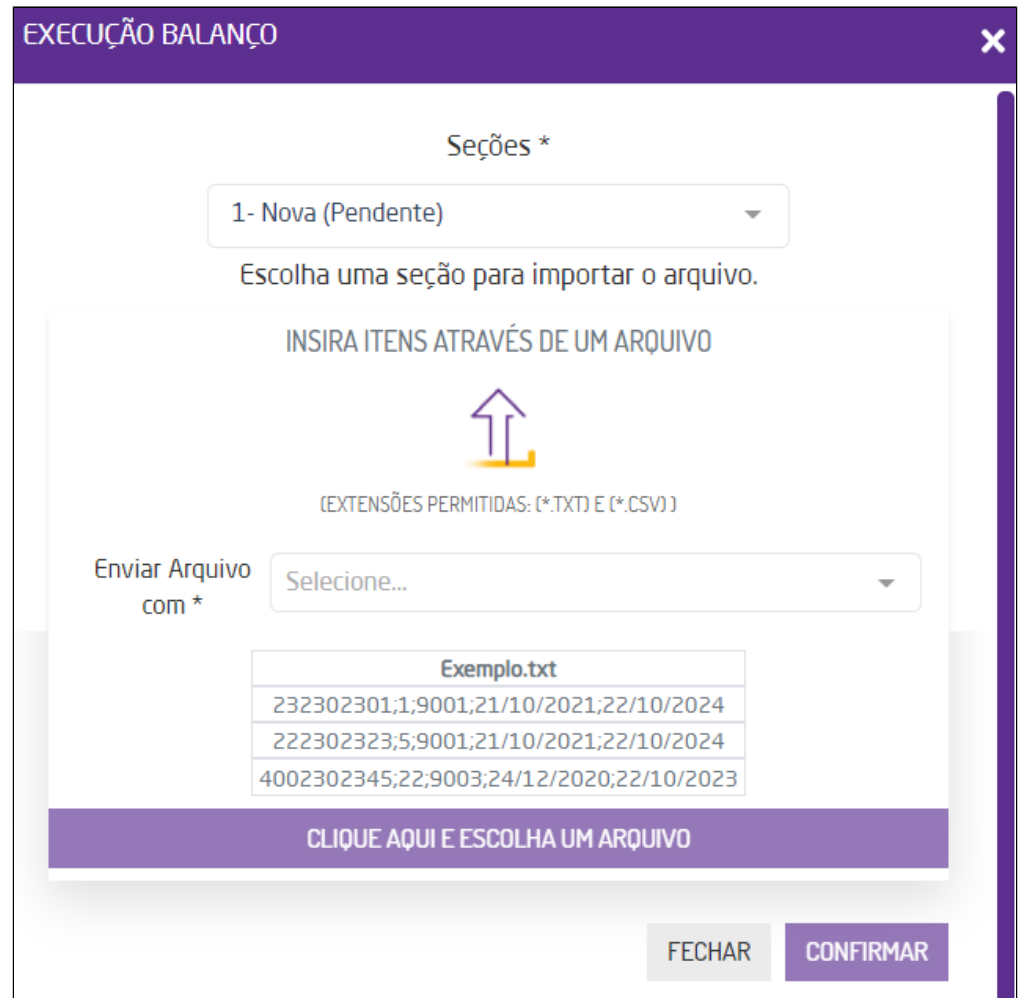

Execução por importação

No campo "Enviar Arquivo com" deverá definir quais serão as informações enviadas na importação: código de barras e quantidades; somente código de barras; código de barras, quantidade e lote.

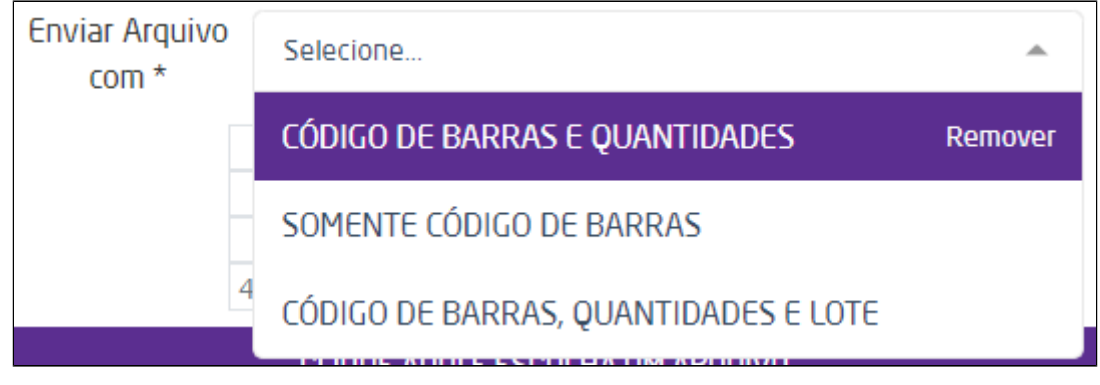

Informações do arquivo

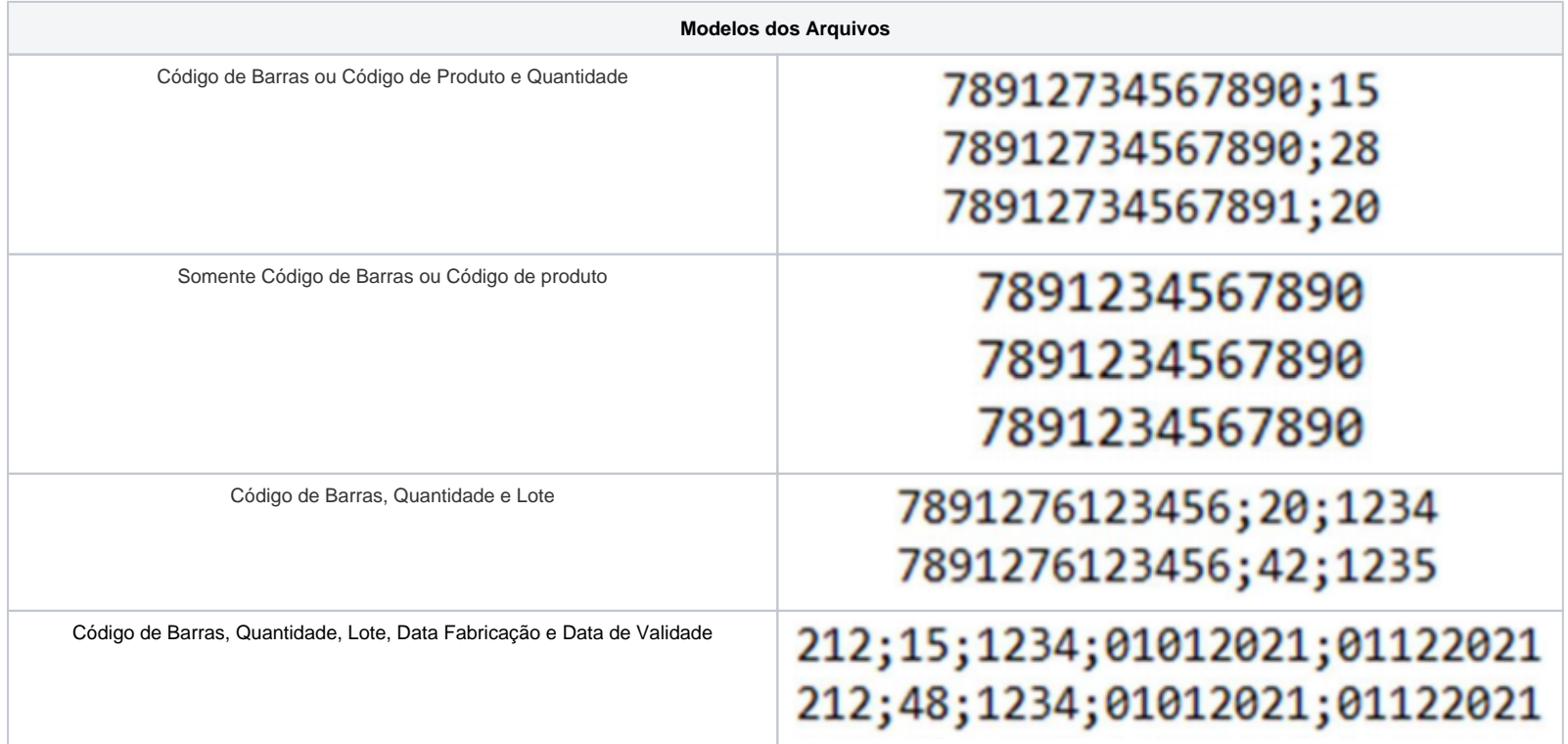

Caso existirem produtos não cadastrados no Microvix, o sistema irá apresentar uma mensagem com os produtos e a linha do arquivo.

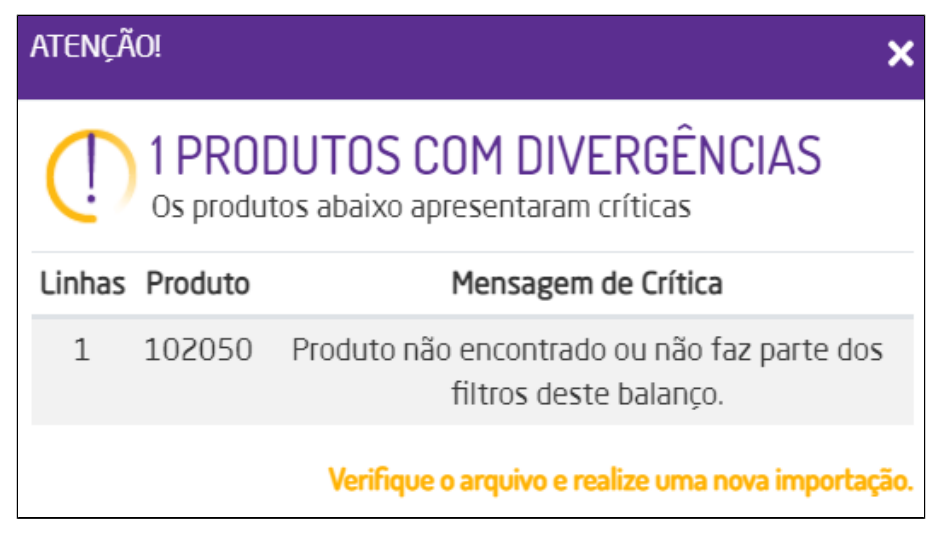

Divergências

Caso não tenha nenhuma divergência no arquivo, ao clicar em "Confirmar", os produtos serão identificados e ficarão na listagem para finalização do balanço.

**Nota** 

- A informação do número de lote de um produto só poderá ser inserida na execução do balanço via importação txt. Para a execução online, em que os produtos são bipados, não será possível a inserção de itens que possuam controle de lote.
- Tanto para inclusão quanto para edição de itens no balanço, será permitido inserir números inteiros ou números decimais;

#### **Formato de arquivo para importação**

Poderão ser importados arquivos com extensão .txt ou .csv. O layout do arquivo dependerá da opção escolhida e terá as seguintes opções:

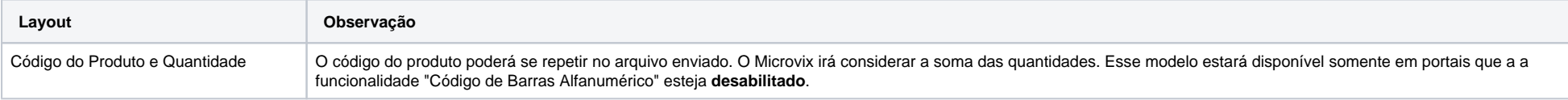

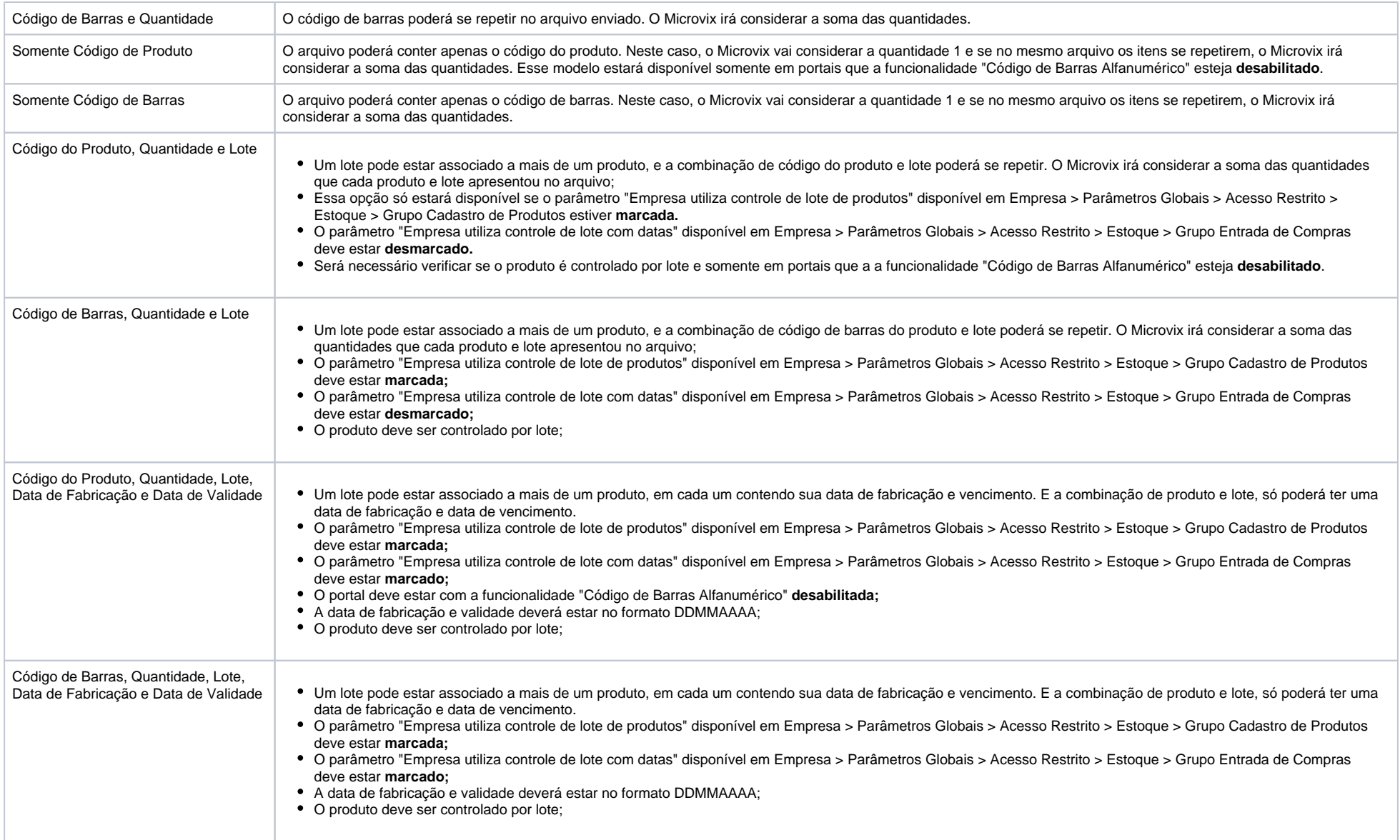

**Editar:** clicando na opção de editar, será exibido o cadastro do balanço onde o usuário poderá realizar as alterações que desejar;

**Cancelar:** ao escolher por cancelar, o balanço em questão será removido da listagem, não podendo ser revertida a ação.

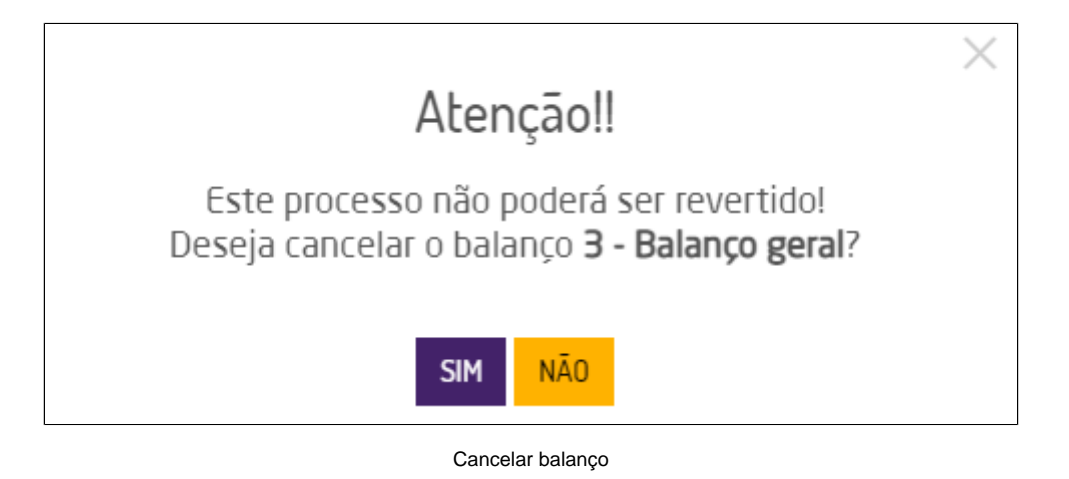

# Balanço com Controle de Lote

Após selecionar um Balanço para executar e selecionar a Seção que deseja executar, na tela de conferência, caso os produtos do balanço possuam lote, serão exibidos todos os lotes do produto. O usuário então poderá selecionar a quantidade de cada lote no campo **Qtde**.

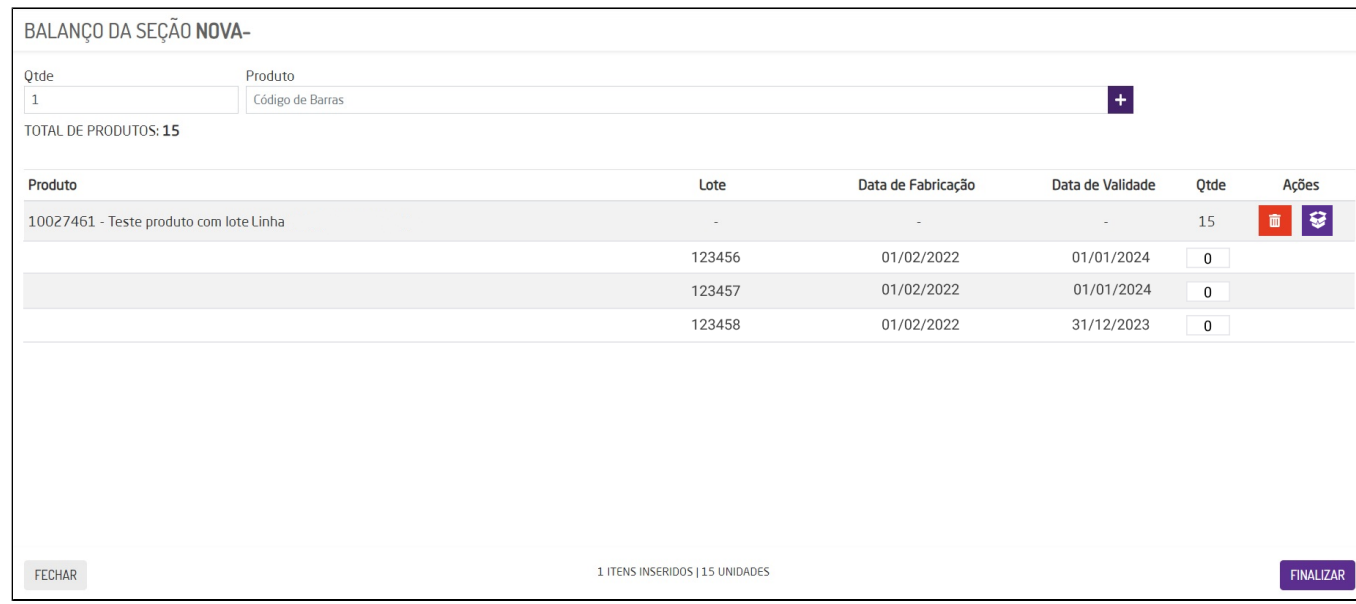

Quando o usuário inserir a quantidade, informar o código de barras de um produto que possua controle de lote e em seguida adicionar esse produto ao balanco, a tela de inclusão/edição de itens do balanco se comportará da seguinte maneira:

- Se o produto realizar o controle de lote, porém, possuir apenas 1 lote associado, a informação do lote, data de fabricação e data de validade será automaticamente exibida. A quantidade será exibida de acordo com a quantidade de itens informada pelo usuário;
- Se o produto realizar o controle de lote, porém, possuir mais de um lote associado as seguintes informações serão exibidas:
	- No registro principal do produto:
		- As informações de "Lote", "Data de Fabricação" e "Data de Validade" exibirão a informação de "-";
		- A quantidade exibida será de acordo com a quantidade de itens informada pelo usuário. A medida que o usuário inserir a quantidade e bipar o produto (ou digitar o código do produto), a quantidade será incrementada;
		- Será exibida a opção "Lotes do Produto" representada pelo ícone . <> Por padrão, os lotes do produto serão exibidos sempre abertos para que o usuário possa visualizar as informações e realizar os ajustes necessários (se o usuário inserir 20 produtos que realizam controle de lote, os lotes dos produtos relacionados deverão ser exibidos aberto por padrão). A ideia é que o usuário não seja induzido a cometer erros, obrigando que o mesmo preencha a quantidade dos lotes dos produtos assim que o produto é inserido no balanço.
	- Nos lotes exibidos abaixo do produto principal:
		- Serão exibidos todos os lotes associados àquele produto;
		- As "Datas de Fabricação" e "Data de Validade" serão exibidas automaticamente, de acordo com o lote relacionado;
		- O campo "Quantidade" será editável, ou seja, o usuário poderá informar a quantidade de itens para cada lote desde que a soma no final seja igual a quantidade total de itens do produto (exibida no registro principal);
		- Por padrão os lotes serão exibidos com a quantidade "0" e o usuário poderá realizar alteração das informações. A quantidade de determinado lote poderá ficar com a informação "0", não possuindo preenchimento obrigatório, contanto que a soma da quantidade dos lotes seja igual a quantidade total de itens do produto:

Caso o produto não possua controle de lote, as colunas de lote ficarão em branco.

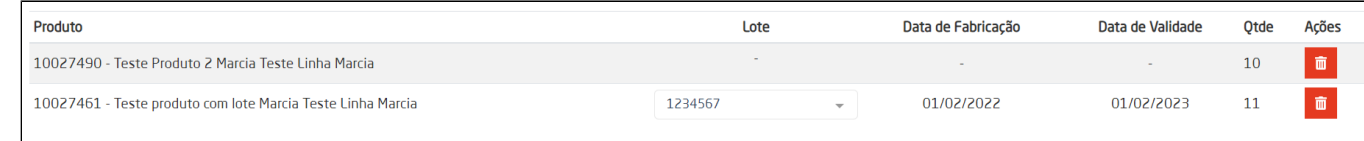

Com a execução do balanço, no acompanhamento também será possível visualizar as informações do lote. Assim como na edição poderá alterar o número do lote.

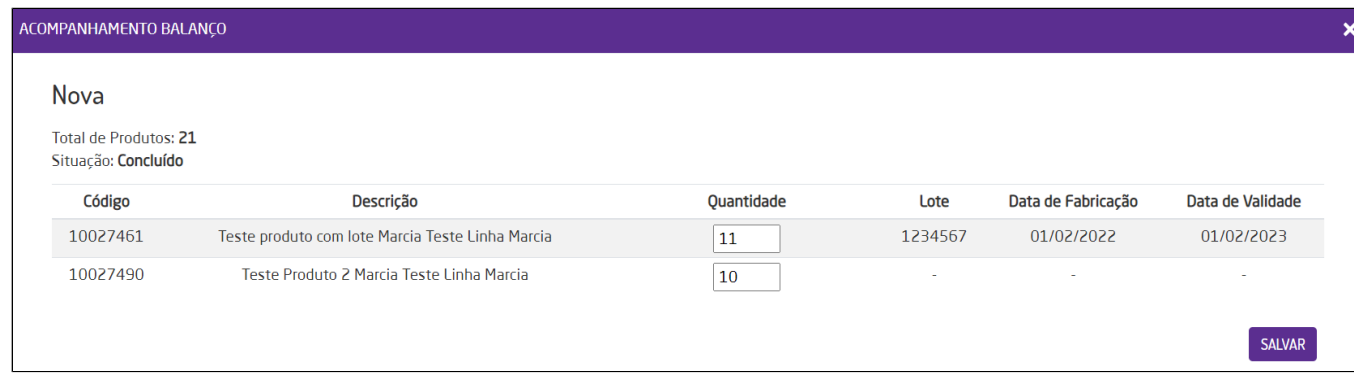

Na finalização de um balanço, poderá conferir todos os dados de lote dos produtos.

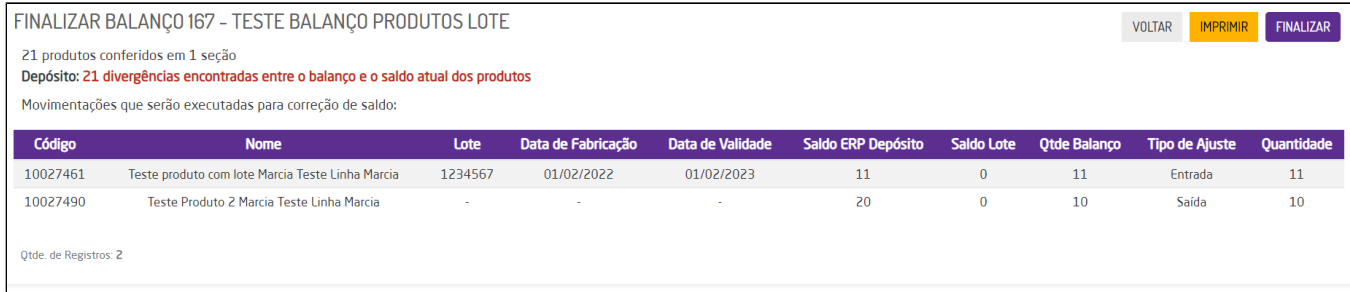

# Em andamento

Para os balanços que estão com status de "Em andamento", será permitido executar três ações: Executar, Acompanhamento ou Visualizar.

| <b>Código</b>         | <b>Descrição</b>                | Data Lançamento                                             | <b>Status</b>                                    |
|-----------------------|---------------------------------|-------------------------------------------------------------|--------------------------------------------------|
| 131                   | Teste Data Lote                 | 07/06/2022                                                  | Planejado                                        |
| 123                   | Teste                           | 01/06/2022                                                  | Em andamento                                     |
| 122                   | Balanco Teste Marcia 2 Produtos | 25/05/2022                                                  | Em andamento                                     |
| 121                   | Balanço 3 Etapas                | 19/05/2022                                                  | Em andamento                                     |
| 115                   | Teste Balanço Cadastro          | 16/05/2022                                                  | Em andamento                                     |
| Otde, de Registros: 5 |                                 | <b>EXECUTAR</b><br><b>CONFERIR</b><br><b>ACOMPANHAMENTO</b> | <b>ESTORNAR</b><br><b>VISUALIZAR</b><br>CANCELAR |

Balanço em andamento

**Executar:** mesmo quando o balanço está com o processo em andamento, será possível executar mais balanços caso tenha seções disponíveis ainda. Se todas as seções já tiverem sido executadas, a seleção ficará bloqueada e não poderá prosseguir.

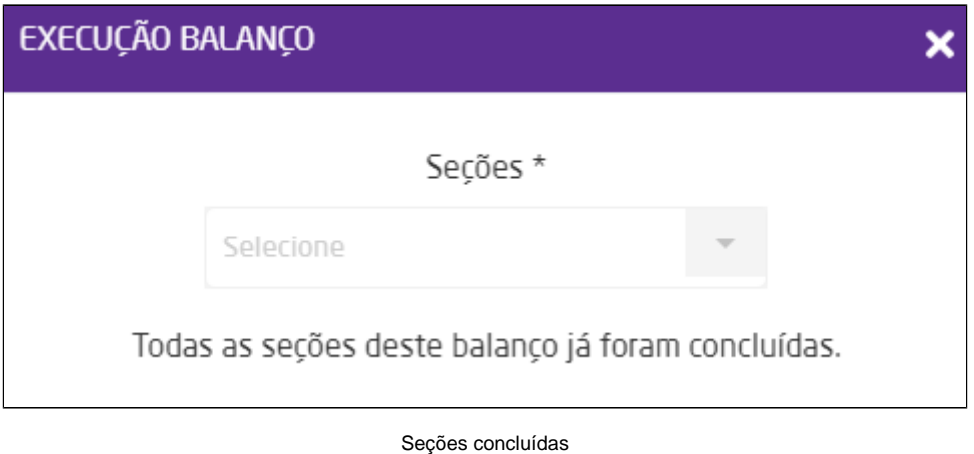

Caso ainda tenha seção disponível, basta executar o balanço normalmente via QR Code ou selecionando "Continuar Execução do Balanço" para inserir manualmente os itens.

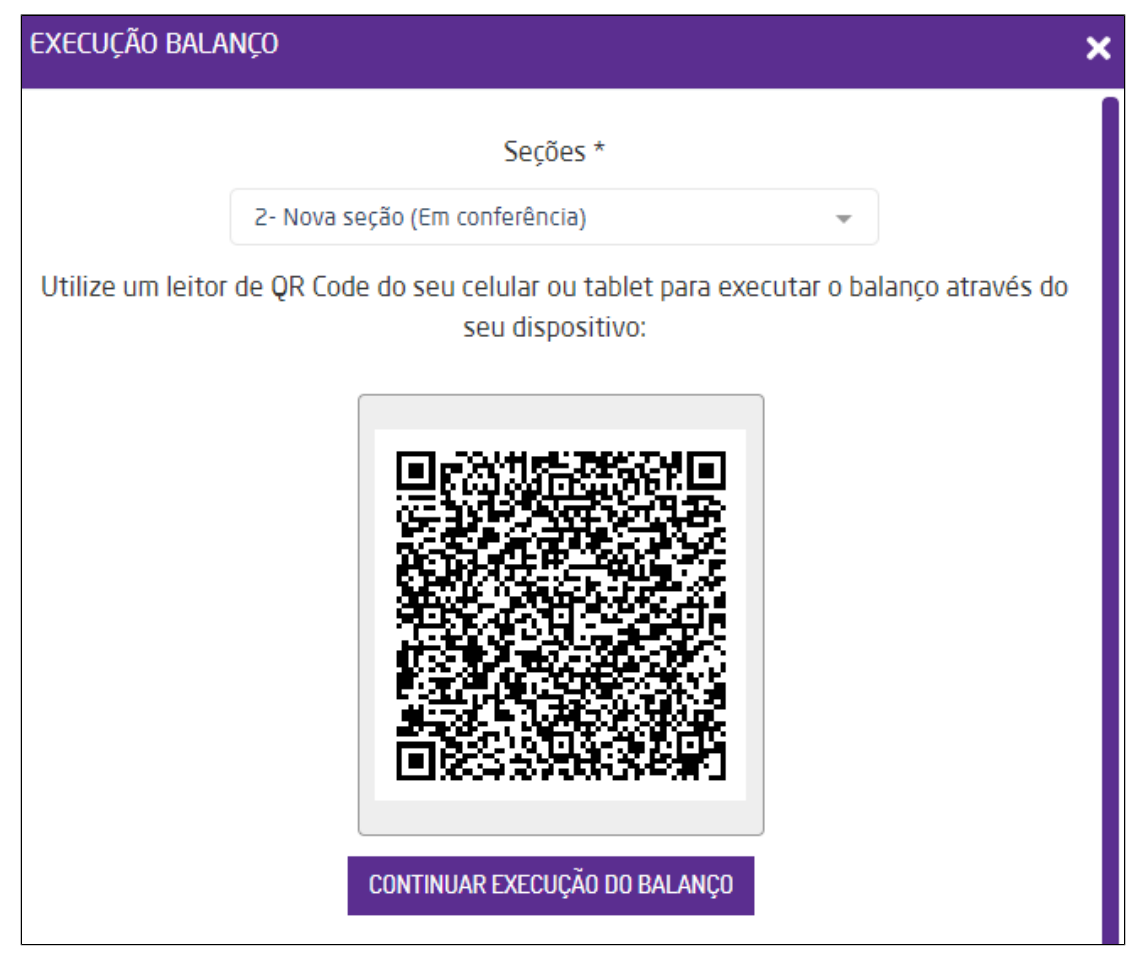

Executar balanço

Para inserir os itens manualmente, informe a quantidade e o código do produto.

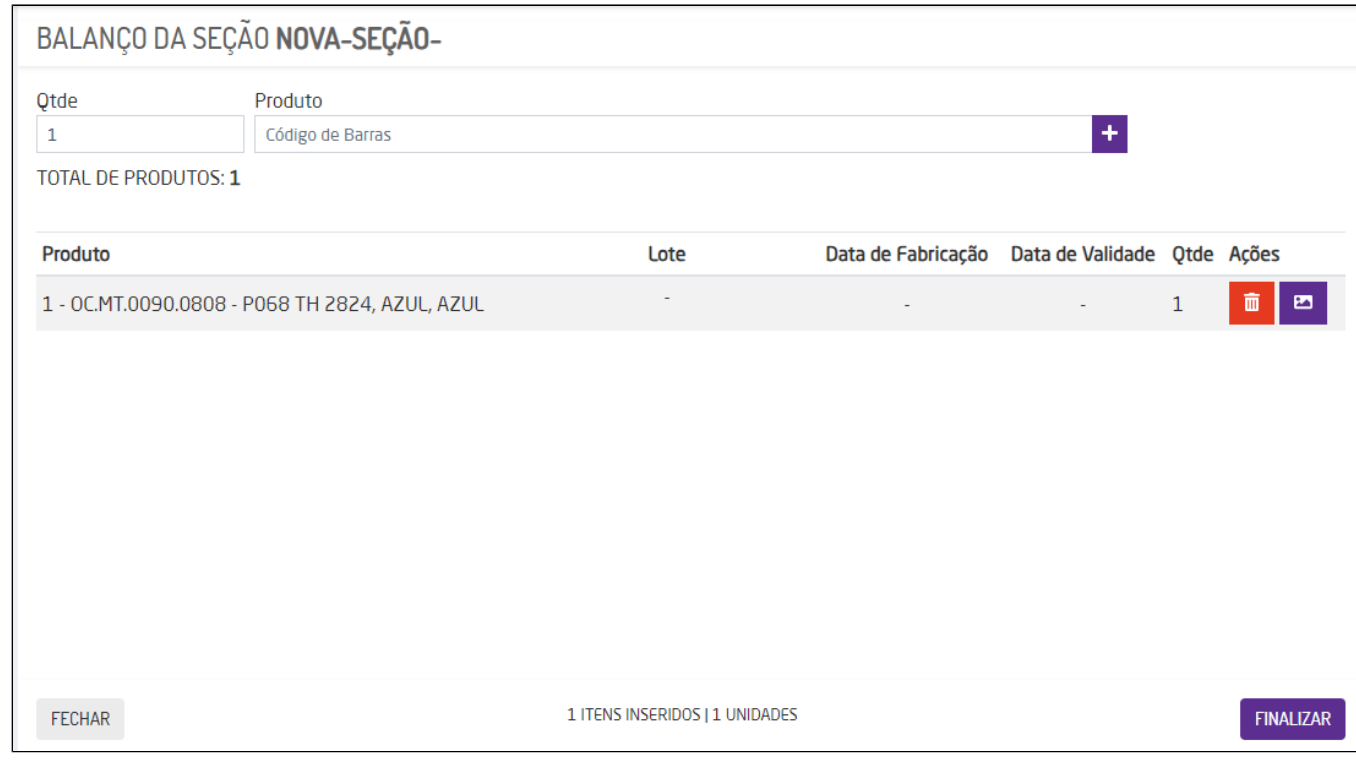

Na coluna Ações o usuário poderá excluir o produto no ícone **interviere do produto no icone . Caso um** produto não possuir uma imagem principal cadastrada, não será exibida essa opção para visualização de imagem.

- **Acompanhamento:** nesta opção poderá ser feito o acompanhamento do balanço.
	- O botão de "Executar" ficará habilitado quando uma seção estiver selecionada e com a situação "Pendente".

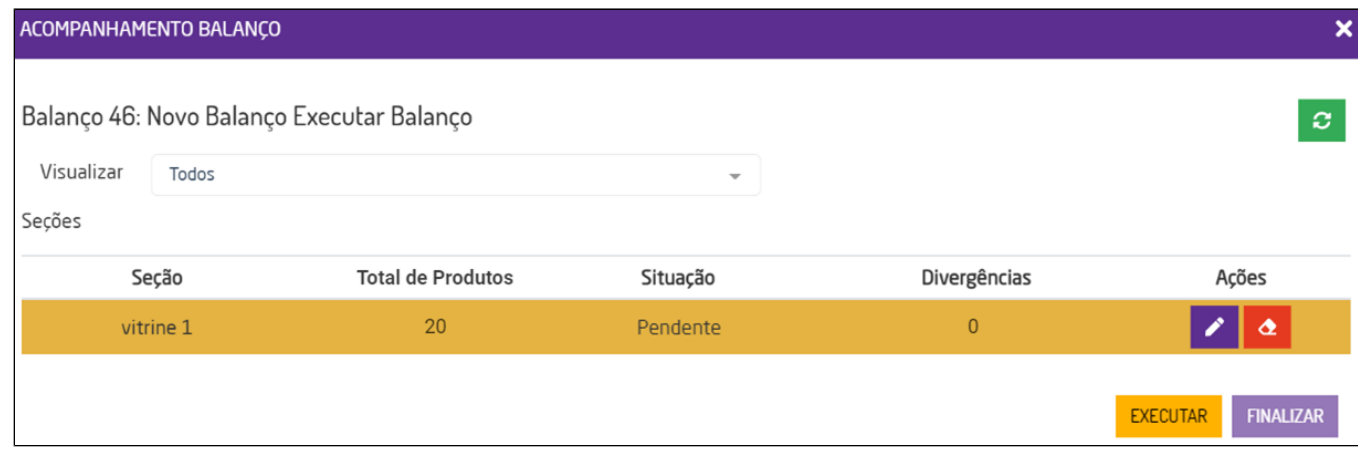

Executar balanço

Ao clicar em "Executar", será apresentado o processo normal de execução de um balanço.

- O botão de "Finalizar" ficará habilitado quando todas as seções estiverem com a situação "Concluído".
- As ações de "Editar" e" Limpar Seção" ficaram habilitadas quando a seção estiver com a Situação "Concluído"

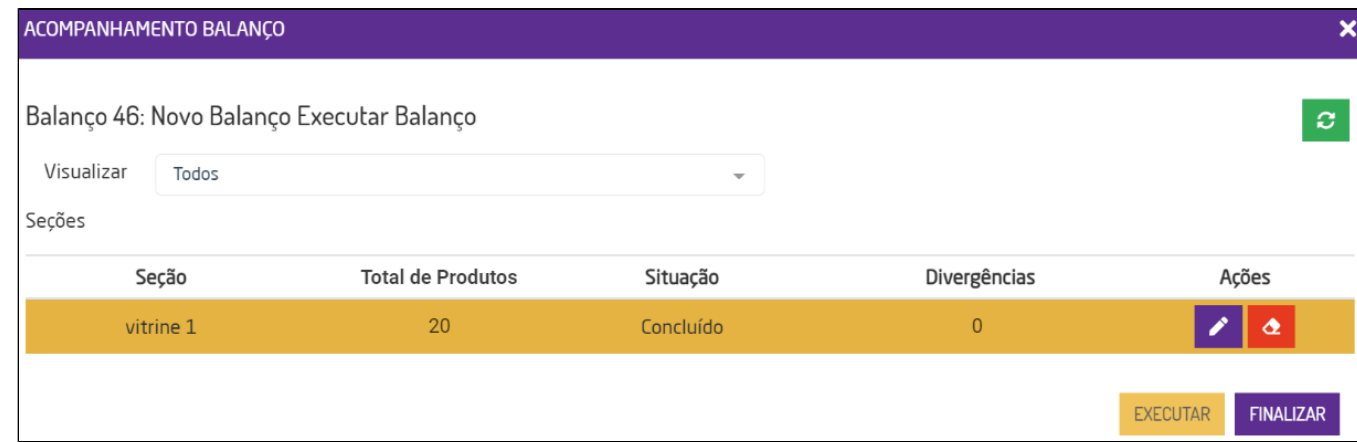

Acompanhamento balanço

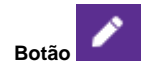

Poderá editar a quantidade dos produtos do balanço.

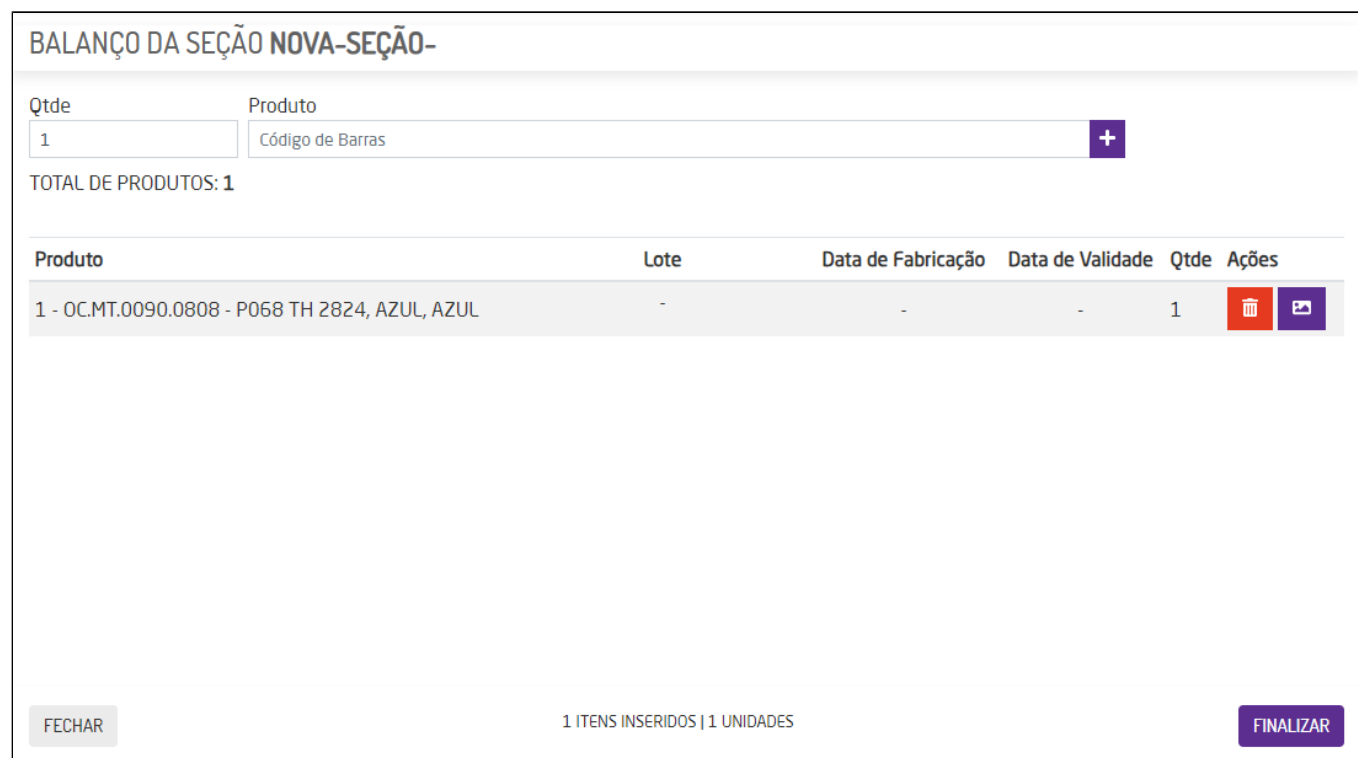

Editar quantidade

**Nota** 

- Caso o balanço tenha sido executado via importação, o campo "Quantidade" ficará bloqueado para edição;
- Caso a empresa tenha controle de lote, ao abrir a tela para edição, serão exibidos os campos de Lote, Data de Fabricação e Data de Validade. Todos os campos ficarão bloqueados para edição;
- No momento do processamento de um balanço, caso haja divergências de saldo, o sistema irá utilizar o saldo físico disponível para contabilizar;

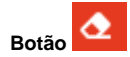

Limpará a seção e poderá executar novamente o balanço da seção em questão.

Clicando em "Finalizar", ocorrerá o direcionamento para a tela de finalização. Para retornar a tela inicial da rotina poderá clicar em "Voltar", sem finalizar o balanço. Em "Imprimir" será realizada a impressão do balanço executado. E em "Finalizar" vai terminar o processo de execução do balanço e retornar a tela inicial.

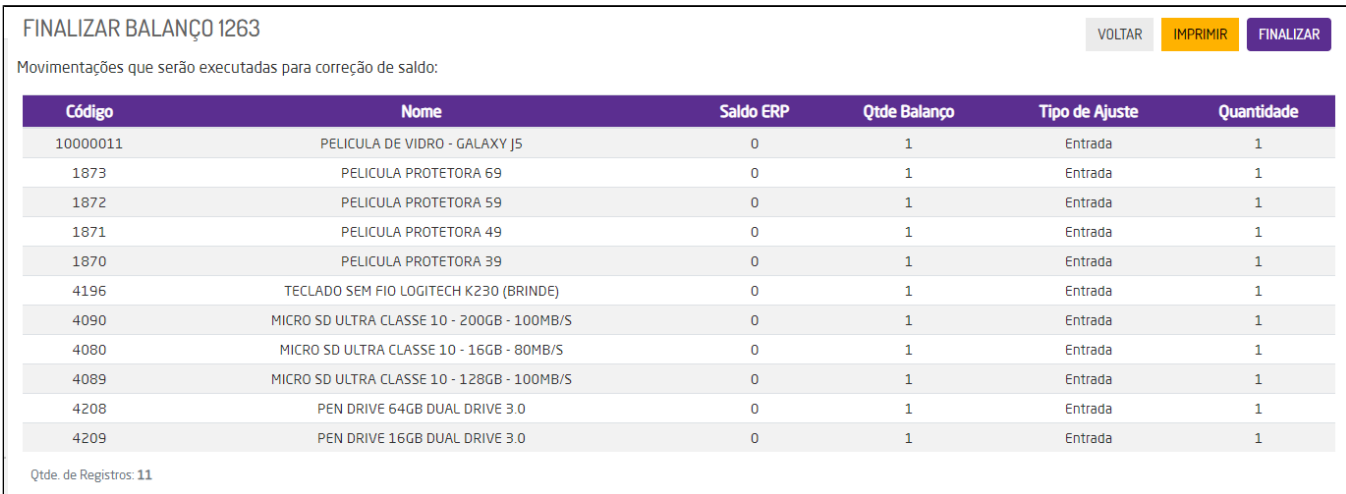

Tela de finalização

### **Nota**

- Os balanços finalizados não ficarão visíveis na listagem da tela inicial. Para visualizá-los será necessário marcar a opção "Finalizados" nos filtros;
- Caso a empresa tenha controle de lote, na tela de finalização serão exibidas as colunas com informações de Lote, Data de Fabricação e Data de Validade, assim como na impressão;
- **Visualizar:** ao clicar para visualizar um balanço, será exibido o cadastro dele, mas não será permitido alterar os dados.
- **Cancelar:** ao selecionar um balanço e acionar o botão "Cancelar", será exibida uma mensagem para confirmar o cancelamento.

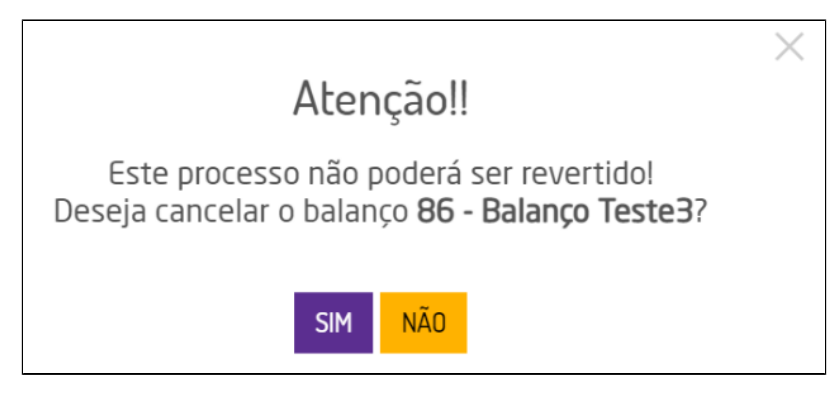

Cancelar balanço

Selecionando "Sim", o processo será concluído.

## Finalizado

Para os balanços que estão com status de "Finalizado", será permitido executar duas ações: Visualizar e Estornar.

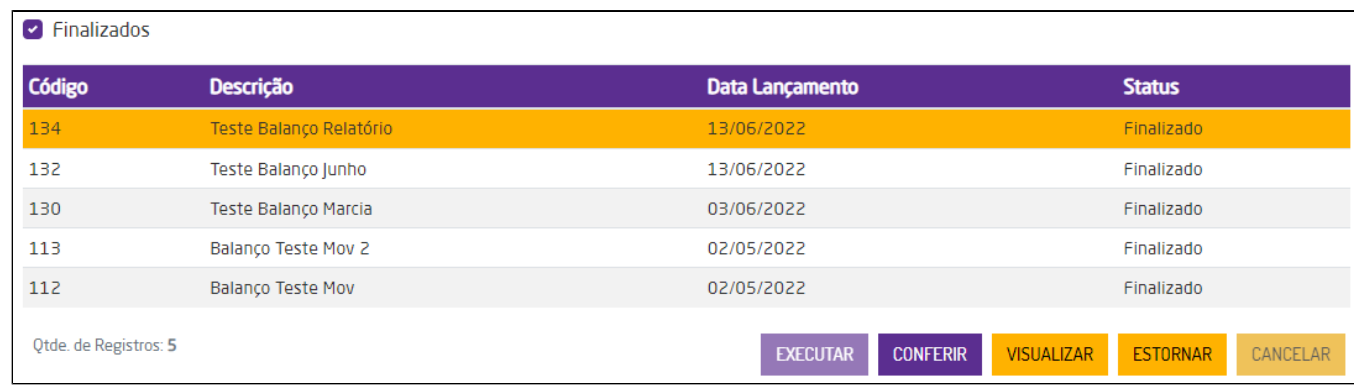

Balanço finalizado

**Visualizar:** ao clicar para visualizar um balanço, será exibido o cadastro dele, mas não será permitido alterar os dados.

Estornar: ao clicar para estornar um balanço, será exibido um detalhamento do balanço para então confirmar o estorno.

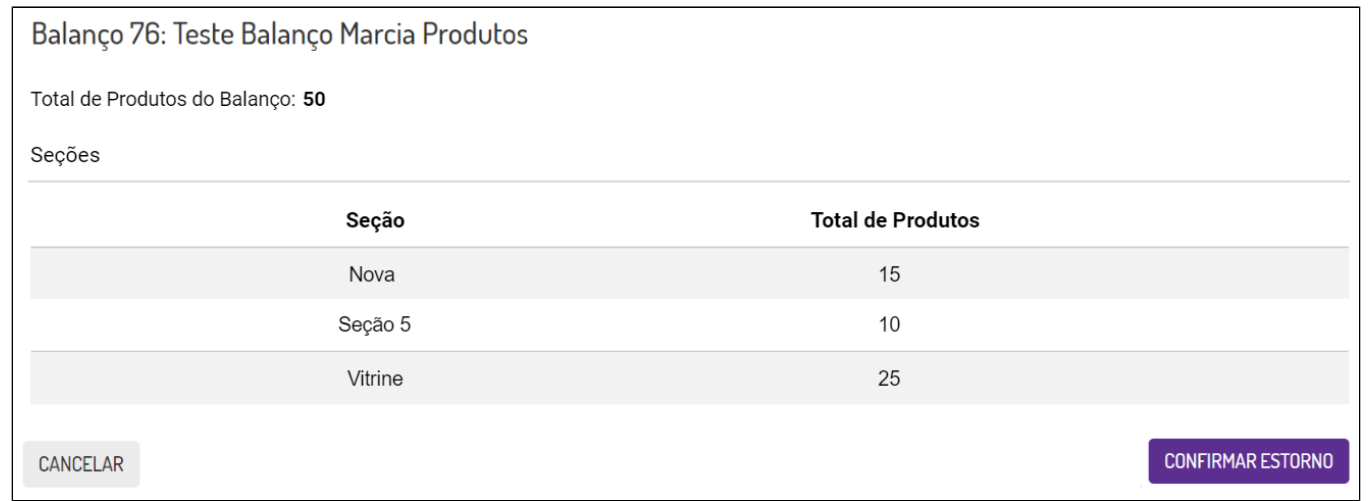

Detalhes do balanço

Após a confirmação, o estorno será finalizado.

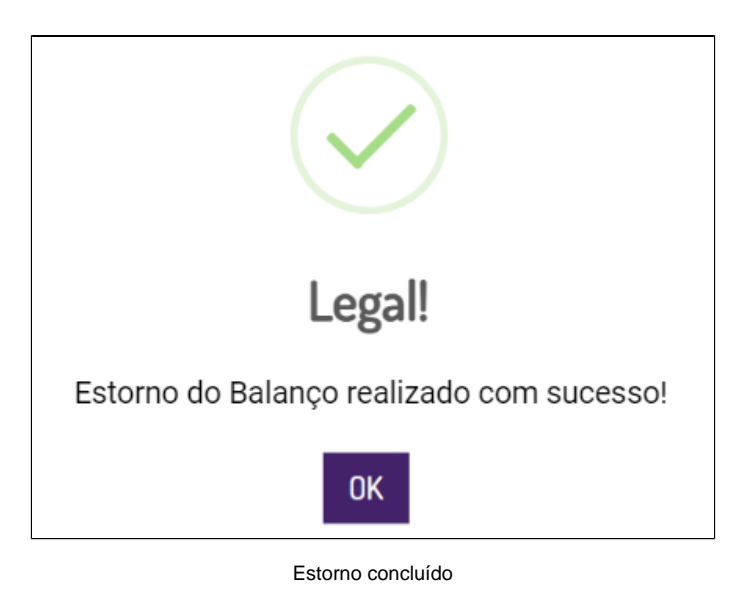

**Nota** 

- Ao estornar um balanço, ele retornará ao status de "Em Andamento";
- Um balanço ao ser estornado, possuirá sua data de lançamento alterada para a data vigente, ou seja, a data que foi solicitado o estorno;
- Ao realizar o estorno de um balanço, todas as informações relacionadas ao balanço serão apagadas e será realizada o ajuste de saldo do produto. Porém, o histórico de movimentação do produto não será afetado, ou seja, os movimentos do produto não serão apagados;

### **Cadastrar Balanço**

O cadastro de um balanço será necessário para situações em que o balanço não necessariamente será executado de imediato. Assim, poderá ser planejado para ser executado em algum momento posterior. Por exemplo: em uma loja com muitos produtos, pode ser executado um inventário rotativo durante uma semana, avaliando apenas óculos na segunda-feira, sapatos na terça, acessórios na quarta e assim por diante. O lançamento prévio do balanço serve para já deixar todas estas rotinas melhor organizadas, além de abrir a possibilidade futura de automatização ou execução periódica, criando os balanços a serem executados de acordo com critérios pré-estabelecidos pela franquia ou individualmente pela empresa.

Para realizar o cadastro de um balanço acesse a opção "**+Novo Balanço**".

#### **Grupo Dados Gerais**

- **Descrição:** deverá definir uma descrição para o balanço que será executado;
- **Data Lançamento:** deverá informar a data de referência para o lançamento do balanço. Esta é a data em que as movimentações geradas pelo balanço serão efetivadas;
- **Depósito:** deverá informar o depósito em que o balanço será executado;
- **Fornecedor:** poderá informar os fornecedores que farão parte do balanço;
- **Seções:** deverá informar as seções que serão avaliadas;
- **Zerar as quantidades:** ao marcar esta opção, os itens que não forem informados na contagem e forem da mesma estrutura mercadológica e depósito, terão suas quantidades zeradas;
- **Desconsiderar as diferenças:** este campo só estará visível quando o parâmetro "Exibir opção para desconsiderar diferença no processamento do balanço" disponível em Empresa > Parâmetros Globais > Estoque > Grupo Balanço estiver marcado. Ao marcar este campo, o balanço acrescentará as quantidades ao saldo já existente no Microvix;

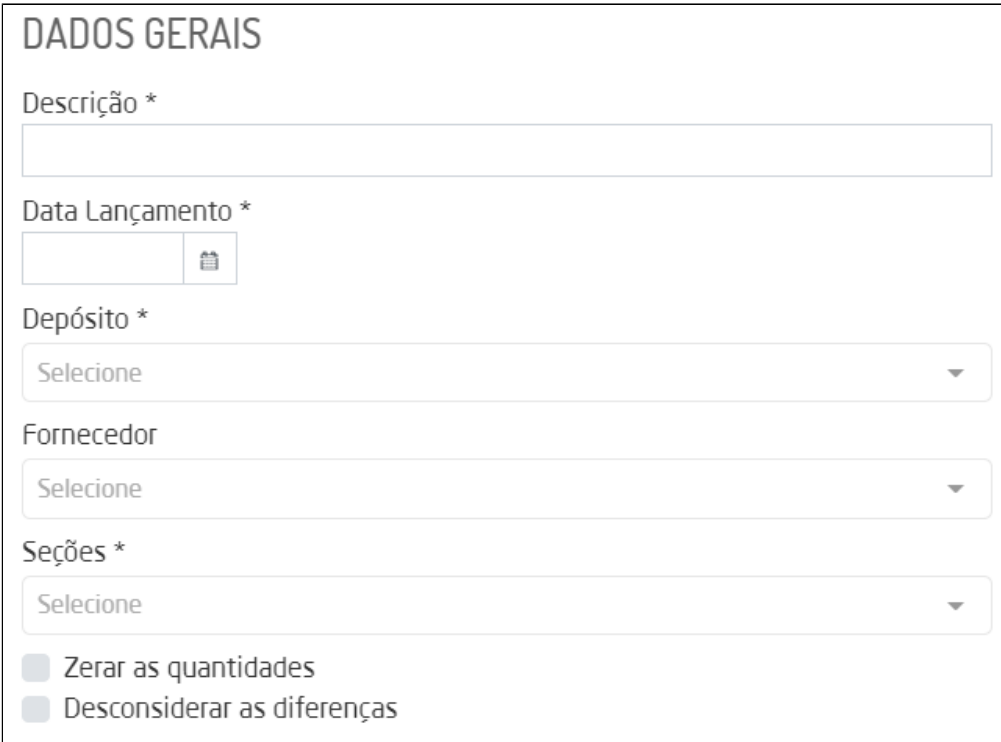

Dados gerais do balanço

Para cadastrar uma nova Seção, basta digitar o nome no próprio campo. Caso a Seção digitada não exista, será sugerido o cadastro.

Secões\*

Seção Nova

Nenhum registro encontrado Clique aqui para cadastrar uma nova seção.

Cadastrar nova seção

 $\blacktriangle$ 

Ao clicar sobre o link, será exibida uma mensagem para confirmar o cadastro.

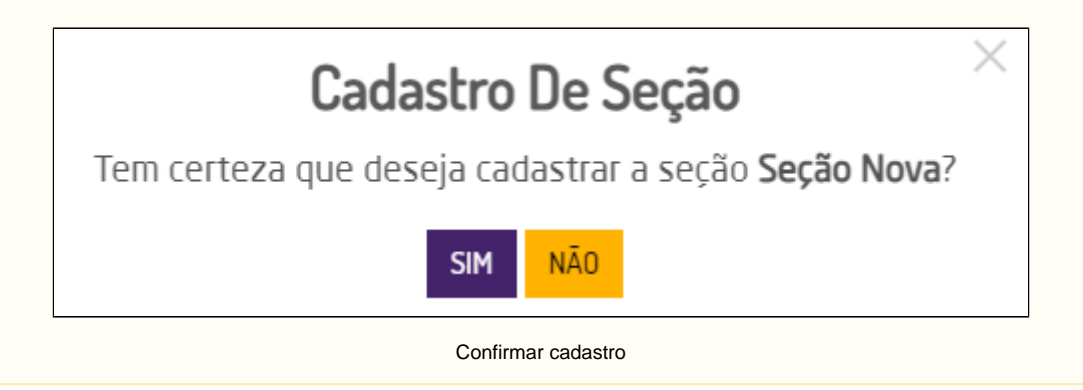

#### **Grupo Estrutura Mercadológica**

- **Setor**: informar os setores que farão parte do balanço.:
- **Marca**: informar as marcas que farão parte do balanço.:
- **Linha:** informar as linhas que farão parte do balanço;
- **Coleção**: informar as coleções que farão parte do balanço.
- **Tamanho**: informar os tamanhos que farão parte do balanço.

#### Λ **Nota**

**Cores**: informar as cores que farão parte do balanço.

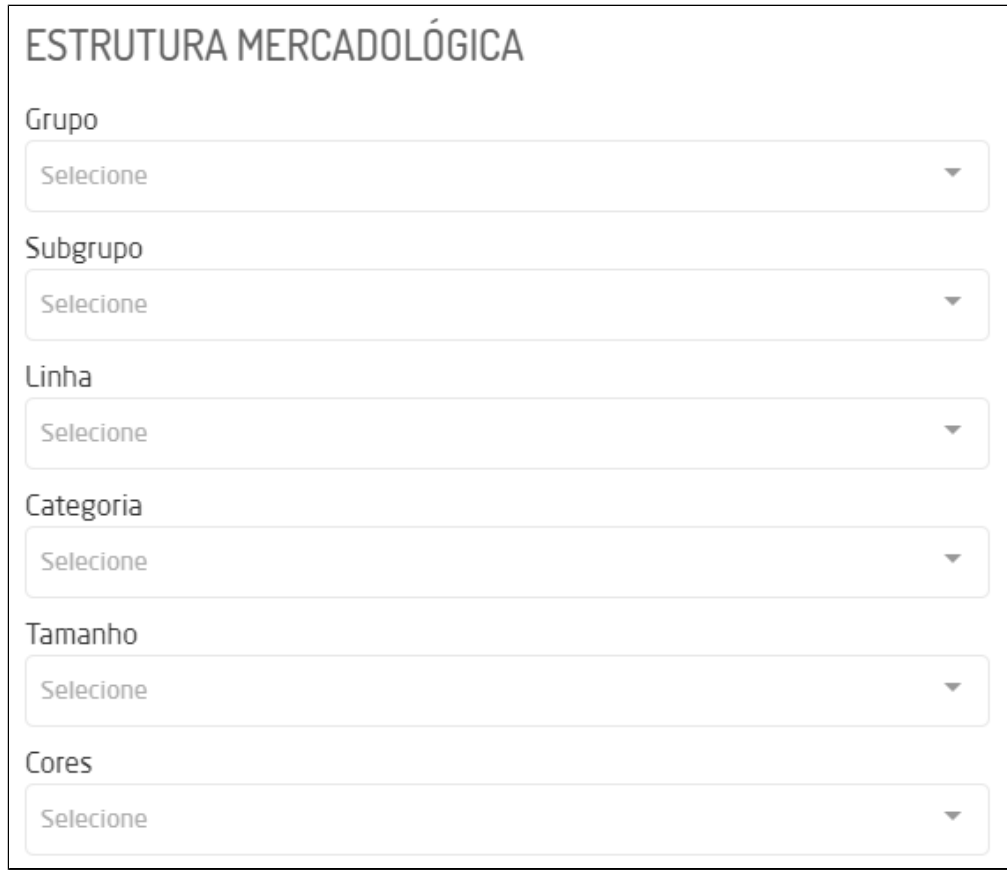

Estrutura mercadológica do balanço

**Suporte Técnico**

**Informações de Manipulação Exclusiva do Suporte Técnico / Consultores Linx**

Para alterar a legenda dinâmica da estrutura mercadológica da empresa é necessário acessar: Empresa > Parâmetros Globais > Acesso Restrito > Estoque > Grupo "Legenda Dinâmica".

No menu lateral será exibido todos os grupos do cadastro, com a possibilidade de navegar de um para outro apenas clicando sobre o título, sem precisar descer pela barra de rolagem. Além disso terá o botão de "Cadastrar" para salvar o cadastro do balanço, e o de cancelar caso desejar desistir do cadastro.

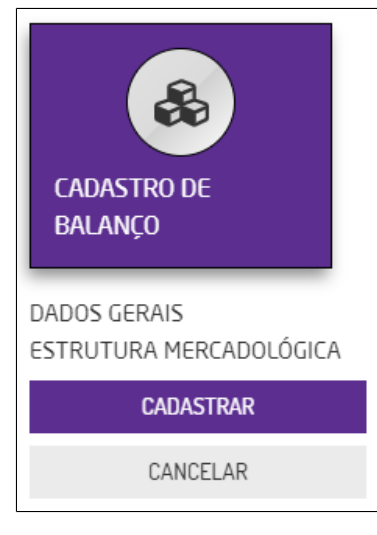

Menu lateral